附件 1:

## 协会网站注册及活动报名指南

## 一、学生注册:

1.在浏览器对话框内输入 www.sciedu.org,登录江苏省青少 年科技教育协会官方网站。

2.在主菜单点击进入"用户中心",通过手机号注册并登录。

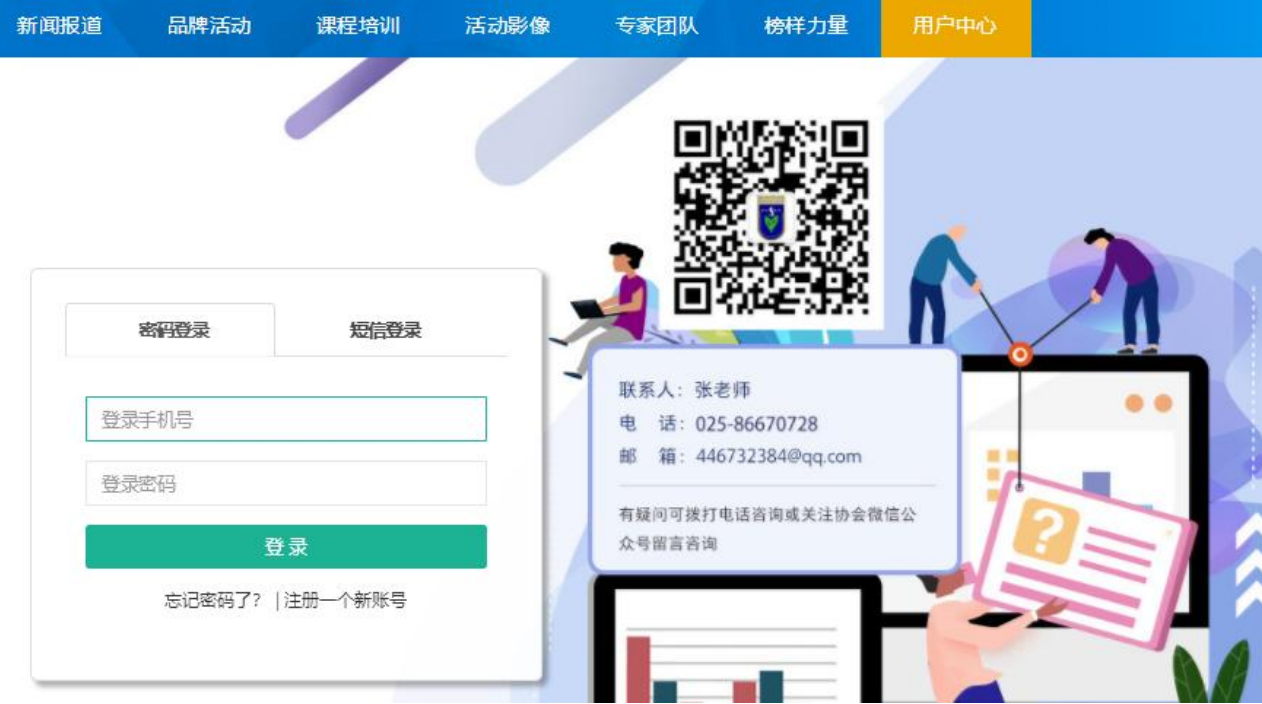

3.注册成功进入用户中心页面,根据提示上传照片,依次点 击"保存资料"和"用户认证"。

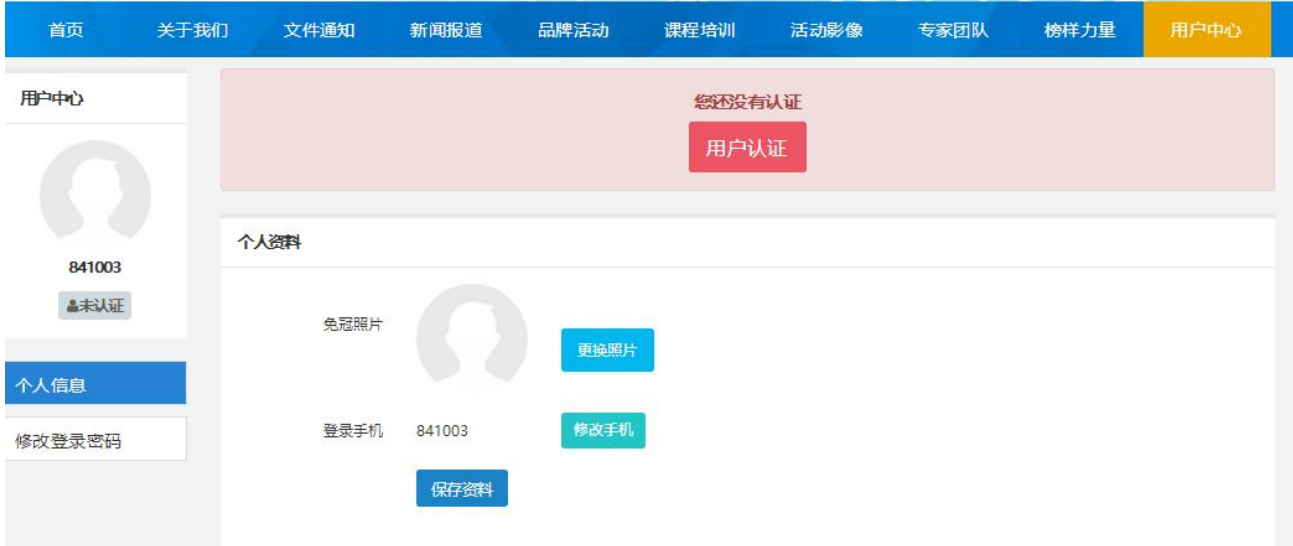

4.根据提示选择用户认证角色,选择"我是学生"点击下一 步。

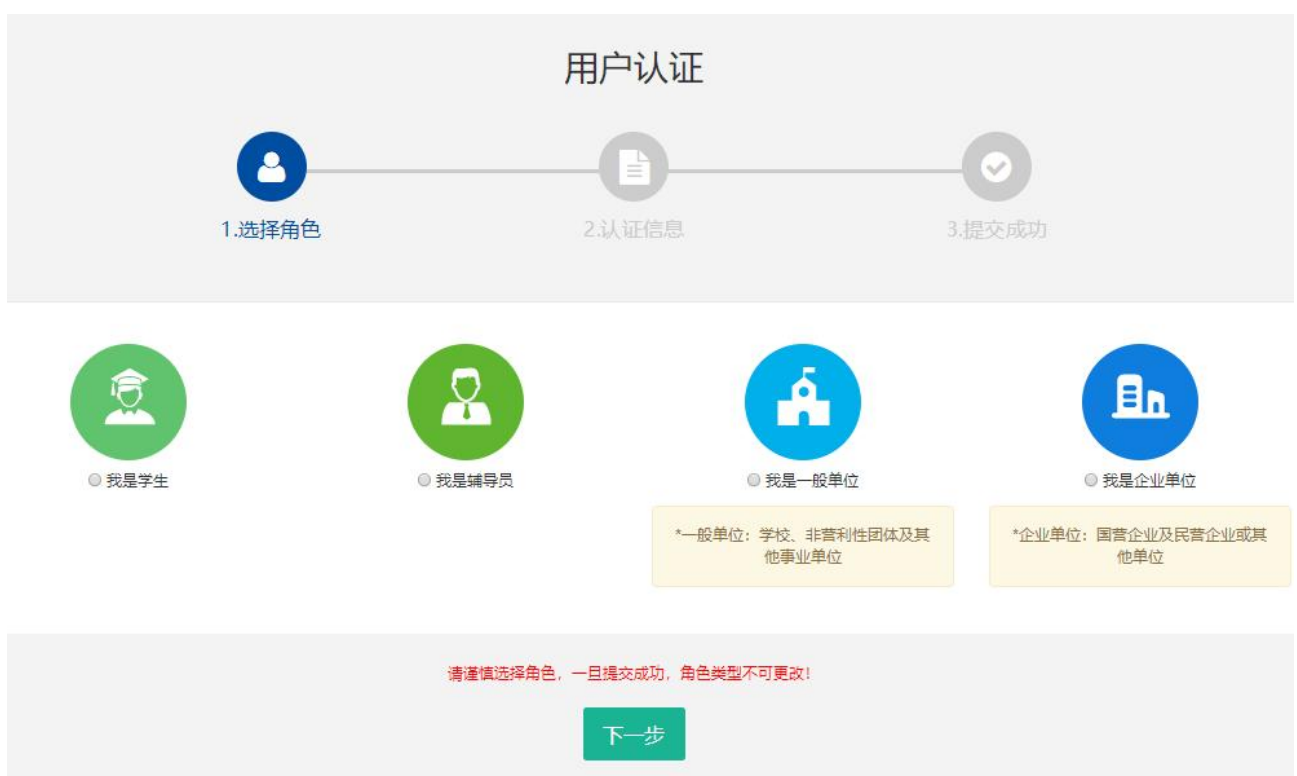

5.填写学生注册信息,如果找不到所在学校,请联系学校老

## 师注册学校信息。

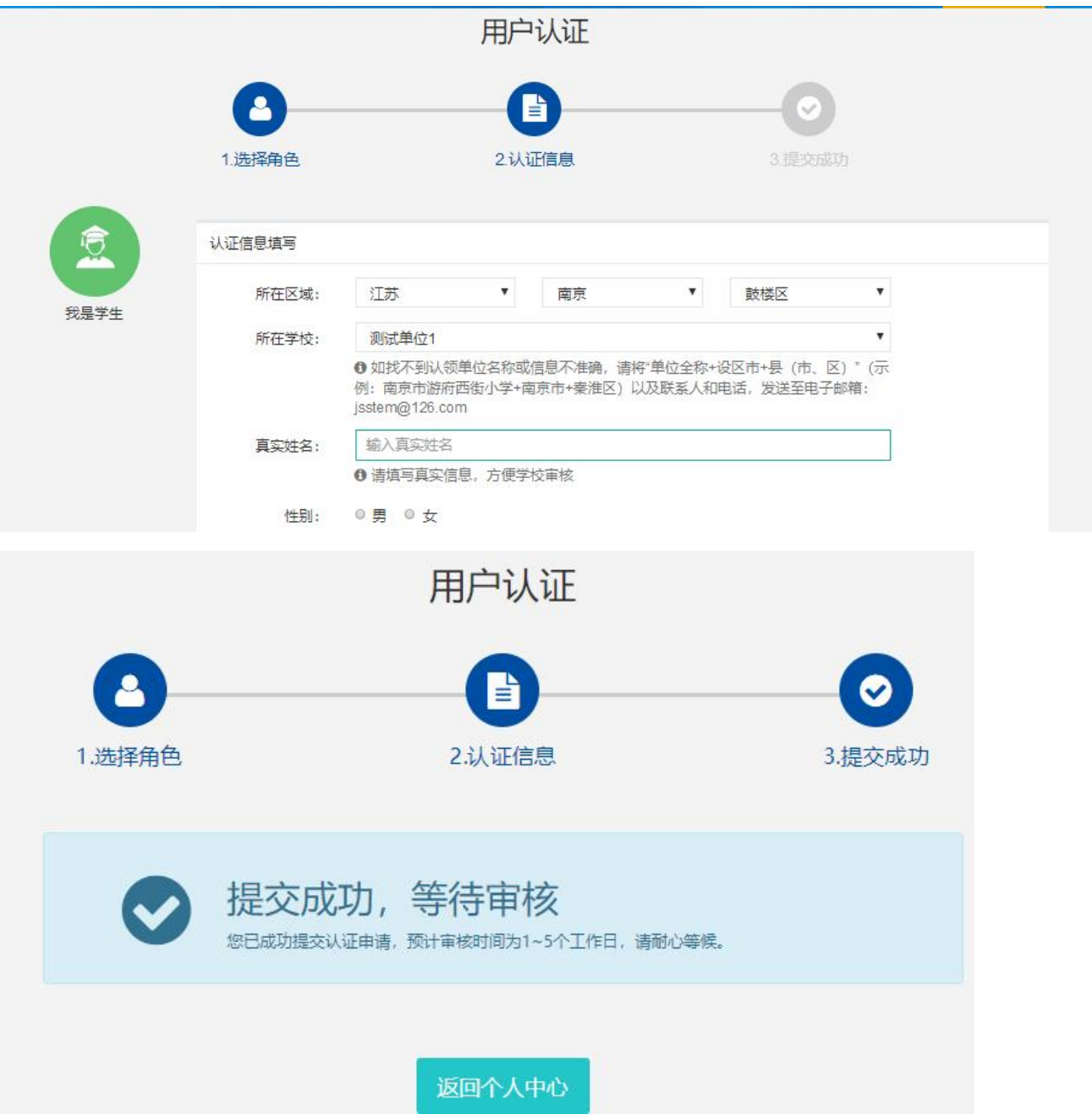

6.学生会员由所在学校进行审核,可联系学校老师通过审核 (学校须先行注册)

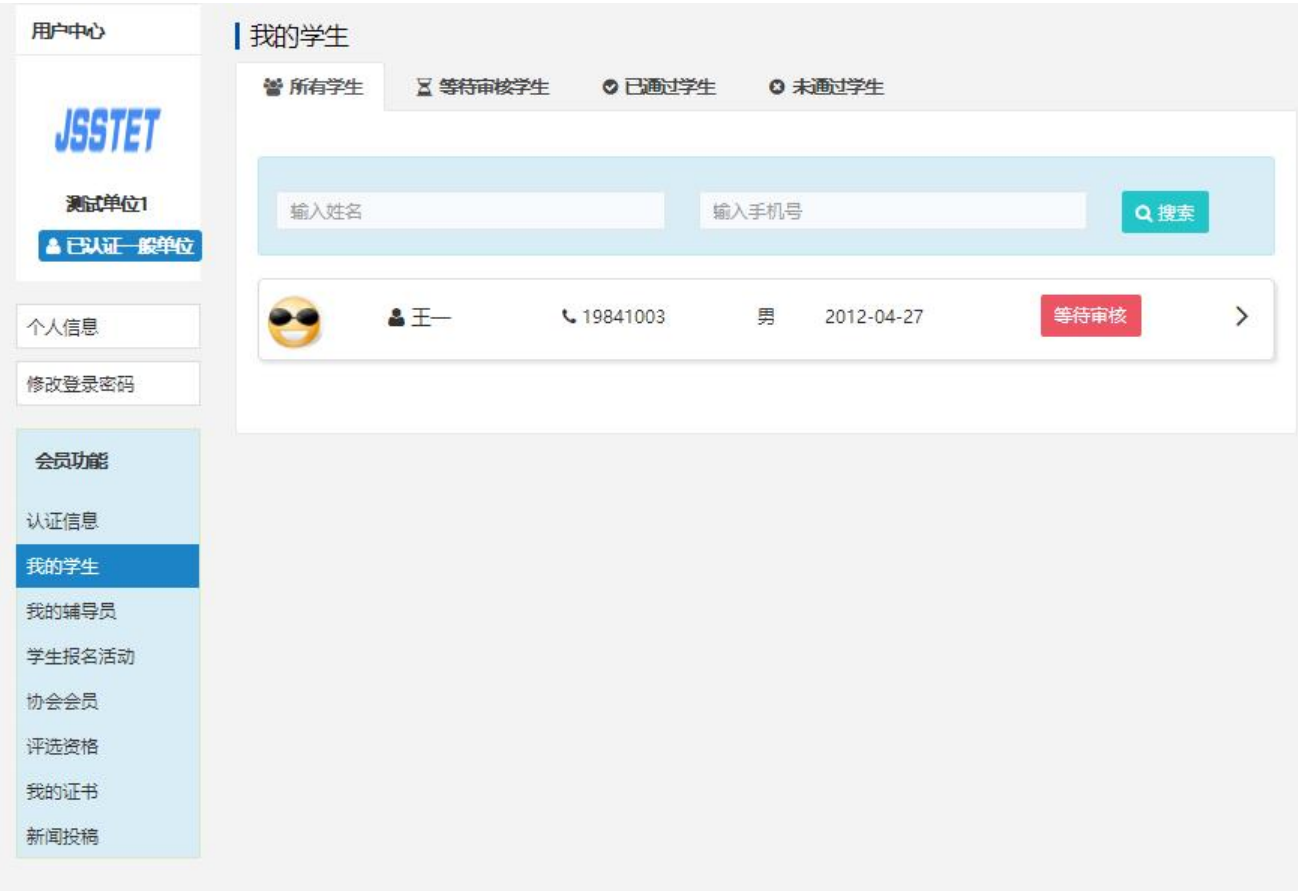

## 7.学生会员审核通过。

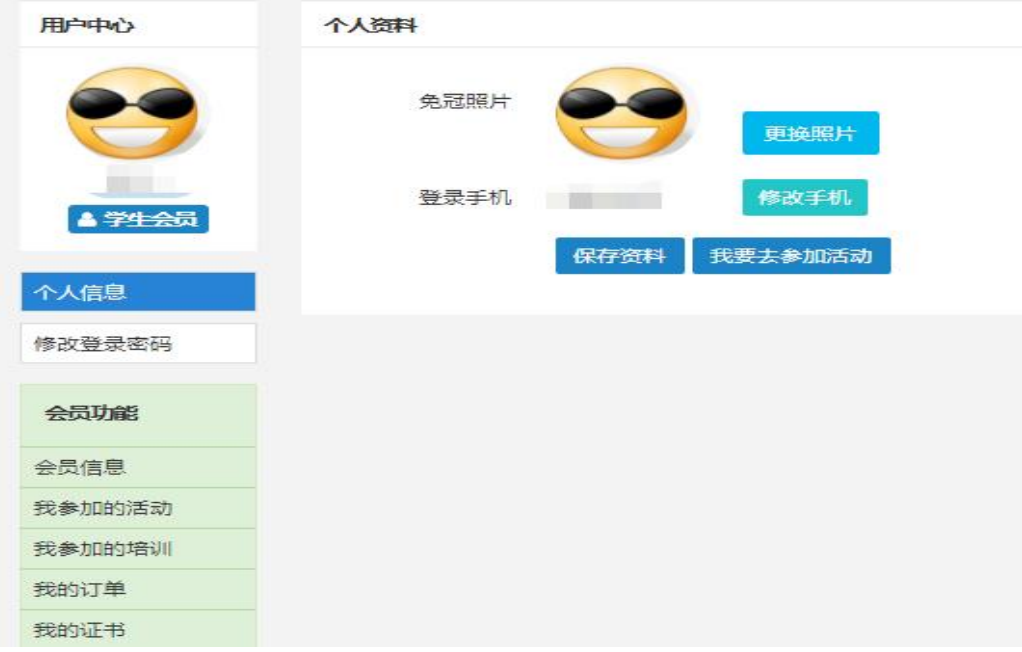

二、活动报名:

1.审核通过后,登录江苏省青少年科技教育协会官方网站。 2. 在主菜单点击进入"品牌活动",选择"云科创"线上科 技活动,点击"我要报名"。

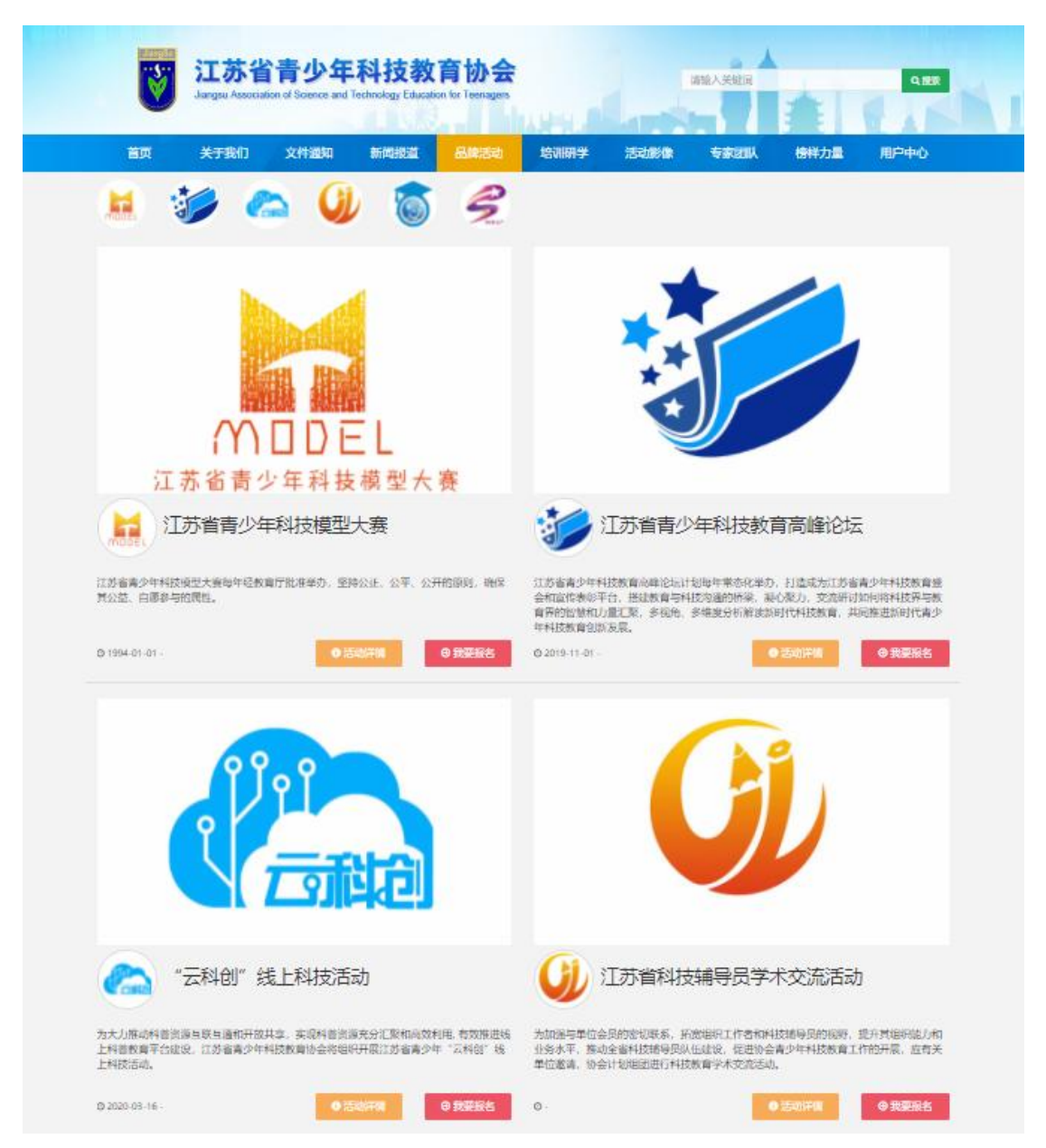

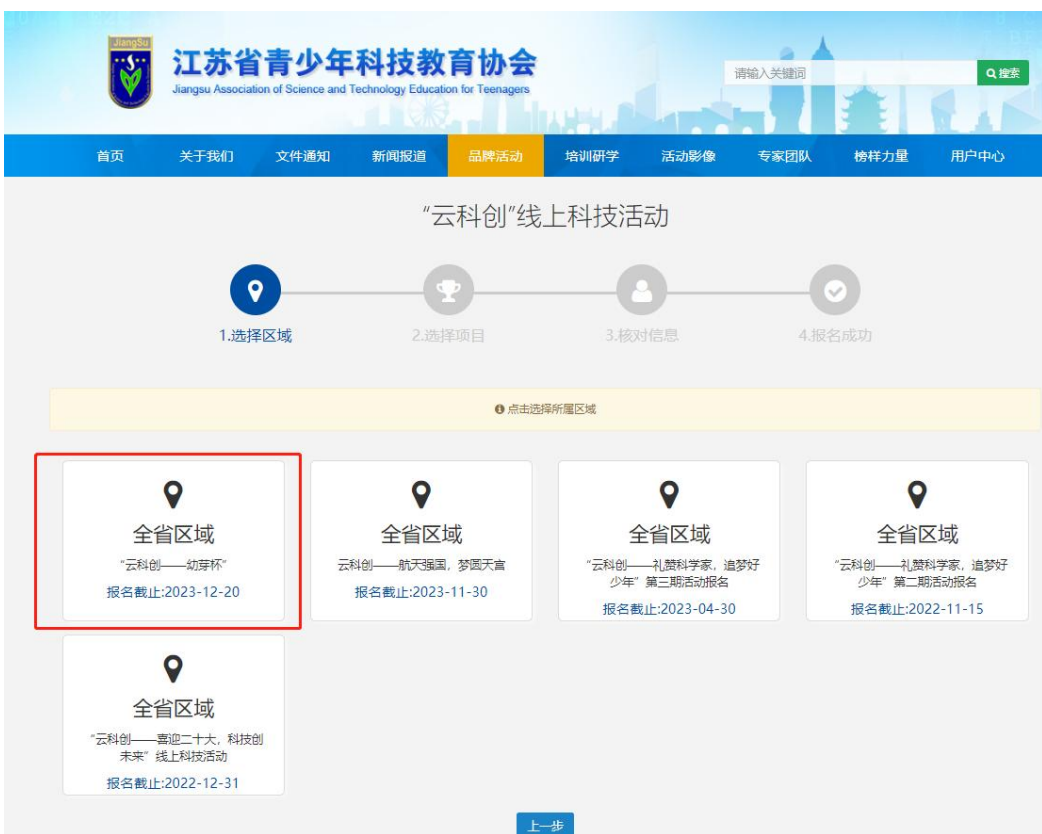

3. 选择"云科创一一科技向未来,畅想新时代"活动

4.选择活动。

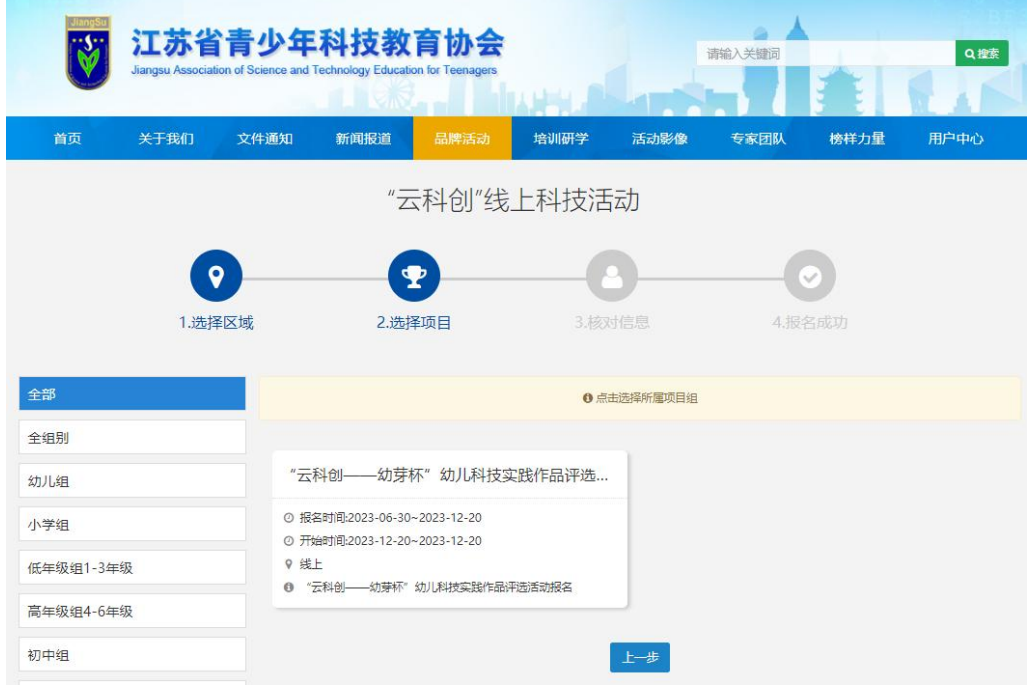

5.选择学校填写详细信息。

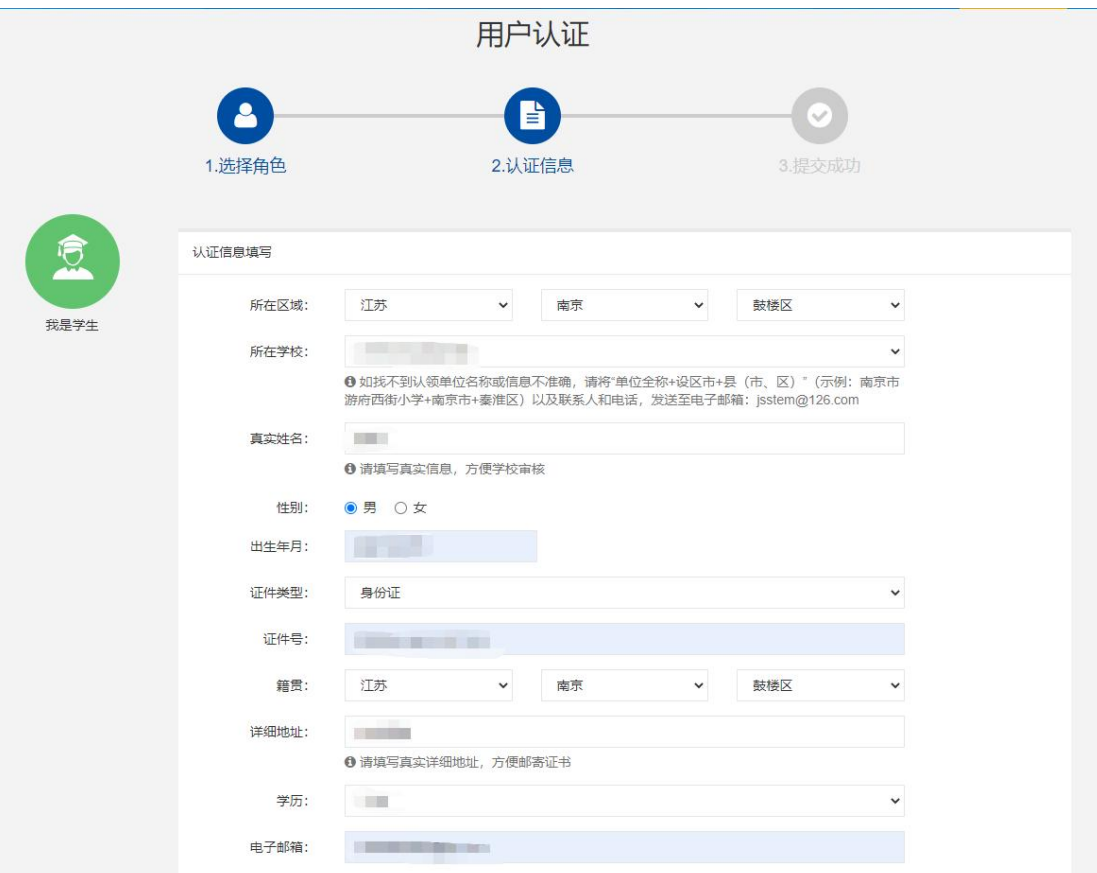

"云科创"活动报名成功,等待学校审核。